### $\mathbf{d}$  and  $\mathbf{d}$ **CISCO**

# **Newer Cisco SBA Guides Available**

This guide is part of an older series of Cisco Smart Business Architecture designs. To access the latest Cisco SBA Guides, go to http://www.cisco.com/go/sba

Cisco strives to update and enhance SBA guides on a regular basis. As we develop a new series of SBA guides, we test them together, as a complete system. To ensure the mutual compatibility of designs in Cisco SBA guides, you should use guides that belong to the same series.

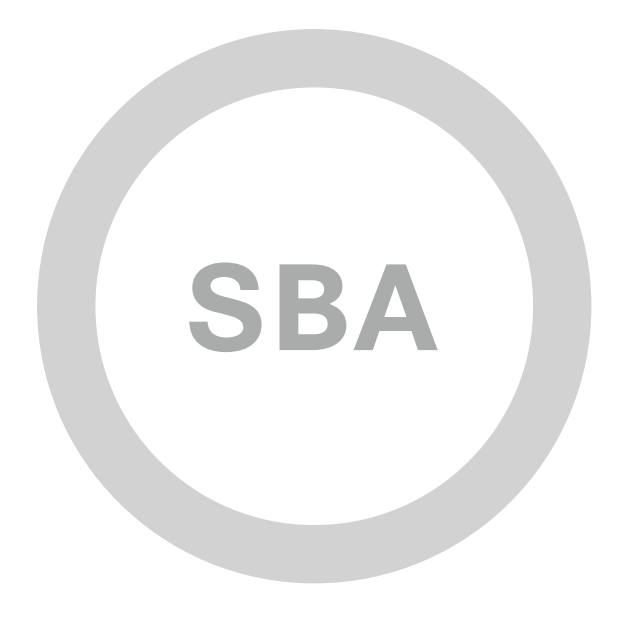

dulli

CISCO

### **SBA SOLUTION SOLUTION TELEWORKING**

205

e a 2

世間に動き出版

**GOD RER** 

**ERIAL SE** 

歴史書

955 **HERE IT IS NO.** 

## Teleworking—VPN Phone Deployment Guide

### **SMART BUSINESS ARCHITECTURE**

August 2012 Series

## Preface

### Who Should Read This Guide

This Cisco® Smart Business Architecture (SBA) guide is for people who fill a variety of roles:

- Systems engineers who need standard procedures for implementing solutions
- Project managers who create statements of work for Cisco SBA implementations
- Sales partners who sell new technology or who create implementation documentation
- Trainers who need material for classroom instruction or on-the-job training

In general, you can also use Cisco SBA guides to improve consistency among engineers and deployments, as well as to improve scoping and costing of deployment jobs.

### Release Series

Cisco strives to update and enhance SBA guides on a regular basis. As we develop a series of SBA guides, we test them together, as a complete system. To ensure the mutual compatibility of designs in Cisco SBA guides, you should use guides that belong to the same series.

The Release Notes for a series provides a summary of additions and changes made in the series.

All Cisco SBA guides include the series name on the cover and at the bottom left of each page. We name the series for the month and year that we release them, as follows:

### **month year** Series

For example, the series of guides that we released in August 2012 are the "August 2012 Series".

You can find the most recent series of SBA guides at the following sites:

Customer access: http://www.cisco.com/go/sba

Partner access: http://www.cisco.com/go/sbachannel

### How to Read Commands

Many Cisco SBA guides provide specific details about how to configure Cisco network devices that run Cisco IOS, Cisco NX-OS, or other operating systems that you configure at a command-line interface (CLI). This section describes the conventions used to specify commands that you must enter.

Commands to enter at a CLI appear as follows:

configure terminal

Commands that specify a value for a variable appear as follows:

ntp server **10.10.48.17**

Commands with variables that you must define appear as follows:

class-map **[highest class name]**

Commands shown in an interactive example, such as a script or when the command prompt is included, appear as follows:

Router# **enable**

Long commands that line wrap are underlined. Enter them as one command:

wrr-queue random-detect max-threshold 1 100 100 100 100 100 100 100 100

Noteworthy parts of system output or device configuration files appear highlighted, as follows:

interface Vlan64

ip address 10.5.204.5 255.255.255.0

### Comments and Questions

If you would like to comment on a guide or ask questions, please use the [SBA feedback form](http://ciscosba.com/feedback/?id=Aug12-320).

If you would like to be notified when new comments are posted, an RSS feed is available from the SBA customer and partner pages.

## Table of Contents

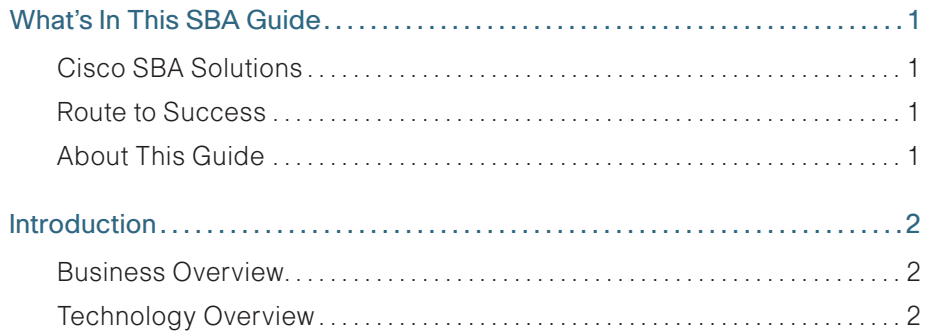

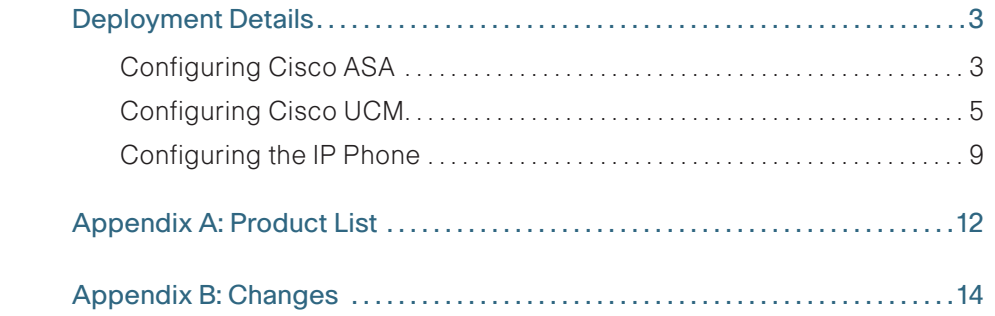

## <span id="page-4-0"></span>What's In This SBA Guide

### Cisco SBA Solutions

Cisco SBA helps you design and quickly deploy a full-service business network. A Cisco SBA deployment is prescriptive, out-of-the-box, scalable, and flexible.

Cisco SBA incorporates LAN, WAN, wireless, security, data center, application optimization, and unified communication technologies—tested together as a complete system. This component-level approach simplifies system integration of multiple technologies, allowing you to select solutions that solve your organization's problems—without worrying about the technical complexity.

Cisco SBA Solutions are designs for specific problems found within the most common technology trends. Often, Cisco SBA addresses more than one use case per solution because customers adopt new trends differently and deploy new technology based upon their needs.

### Route to Success

To ensure your success when implementing the designs in this guide, you should first read any guides that this guide depends upon—shown to the left of this guide on the route below. As you read this guide, specific prerequisites are cited where they are applicable.

### About This Guide

This deployment guide contains one or more deployment chapters, which each include the following sections:

- Business Overview—Describes the business use case for the design. Business decision makers may find this section especially useful.
- Technology Overview—Describes the technical design for the business use case, including an introduction to the Cisco products that make up the design. Technical decision makers can use this section to understand how the design works.
- Deployment Details—Provides step-by-step instructions for deploying and configuring the design. Systems engineers can use this section to get the design up and running quickly and reliably.

You can find the most recent series of Cisco SBA guides at the following sites:

Customer access: <http://www.cisco.com/go/sba>

Partner access: <http://www.cisco.com/go/sbachannel>

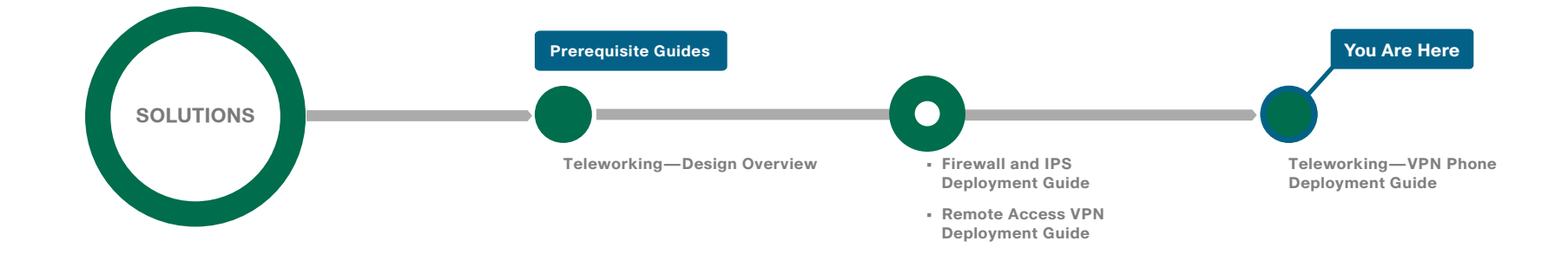

## <span id="page-5-0"></span>**Introduction**

### Business Overview

Providing employees access to networked business services from a residential environment poses challenges for both the end-user and IT operations. For the home-based teleworker, it is critical that access to business services be reliable and consistent, providing an experience that is as similar as possible to sitting in a cubicle or office in the organization's facility. However, many employees already have a personal network set up in their homes, and integrating another network in parallel may be impractical because of a lack of Ethernet wiring or congestion in the 2.4GHz wireless band.

IT operations have a different set of challenges when it comes to implementing a teleworking solution, including properly securing, maintaining, and managing the teleworker environment from a centralized location. Because operational expenses are a constant consideration, IT must implement a cost-effective solution that provides investment protection without sacrificing quality or functionality.

### Technology Overview

The Cisco VPN Client for Cisco Unified IP Phones, working in conjunction with the Cisco AnyConnect Client for PCs and laptops, provides a solution for organizations with remote telecommuters who require only data and voice access.

The solution builds upon the remote access VPN solution in the Cisco SBA—Borderless Networks Remote Access VPN Deployment Guide. That solution can be used both for the mobile user and the teleworker at the same time, without modification.

Because the worker may be teleworking full-time, and to make the solution a more office-like environment, a physical phone is used instead of a soft phone running on the PC. To connect the phone back into the organization, the solution uses Cisco VPN Client for Cisco Unified IP Phones. The Cisco VPN Client is:

- Easy to Deploy—You configure all settings via Cisco Unified Communications Manager (UCM) administration. Using the existing VPN Group configuration on the Cisco Adaptive Security Appliance (ASA), the phone establishes a VPN connection to the same Cisco ASA pair as the Cisco AnyConnect PC clients.
- Easy to Use—After you configure the phone within the enterprise, the user can take it home and plug it into a broadband router for instant connectivity without any difficult menus to configure. Also, if you provide a Cisco Unified IP Phone 9971 and a laptop with a wireless card, this solution does not require the home office to be wired.
- Easy to Manage—Phones can receive firmware updates and configuration changes remotely.
- Secure—VPN tunnel only applies to traffic originating from the phone itself. A PC connected to the PC port is responsible for authenticating and establishing its own tunnel with VPN client software. As it is with the Cisco AnyConnect PC clients, authentication for the phone requires the users' Microsoft Active Directory (AD) username and password.

This Cisco VPN Client configuration requires that the phone is pre-provisioned and that it establishes the initial connection inside of the corporate network to retrieve the phone configuration. After that, subsequent connections can be made using VPN, as the configuration is retrieved on the phone.

The following Cisco Unified IP Phones are currently supported: 7942, 7962, 7945, 7965, 7975, 8900 series, and 9900 series.

## <span id="page-6-0"></span>Deployment Details

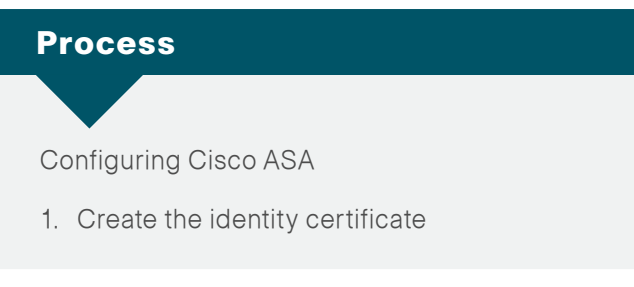

Before you continue, ensure that Cisco ASA is configured for remote access VPN. Only the procedures required to support the integration of VPN IP phones into the deployment are included in this guide. For more information on Cisco ASA configuration, see the Cisco SBA—Borderless Networks Remote Access VPN Deployment Guide.

**Procedure 1 Create the identity certificate** 

To attach to Cisco ASA from an IP phone, you must import a copy of the appliance's identity certificate, which can be self-signed, into Cisco Unified Communications Manager (UCM).

Step 1: Launch the Cisco ASA Security Device Manager.

Step 2: Navigate to Configuration > Device Management > Certificate Management, and then click Identity Certificates.

Step 3: In the list of identity certificates, select the identity certificate used for remote access VPN. (Example: ASDM\_TrustPoint0)

### Step 4: Click Export.

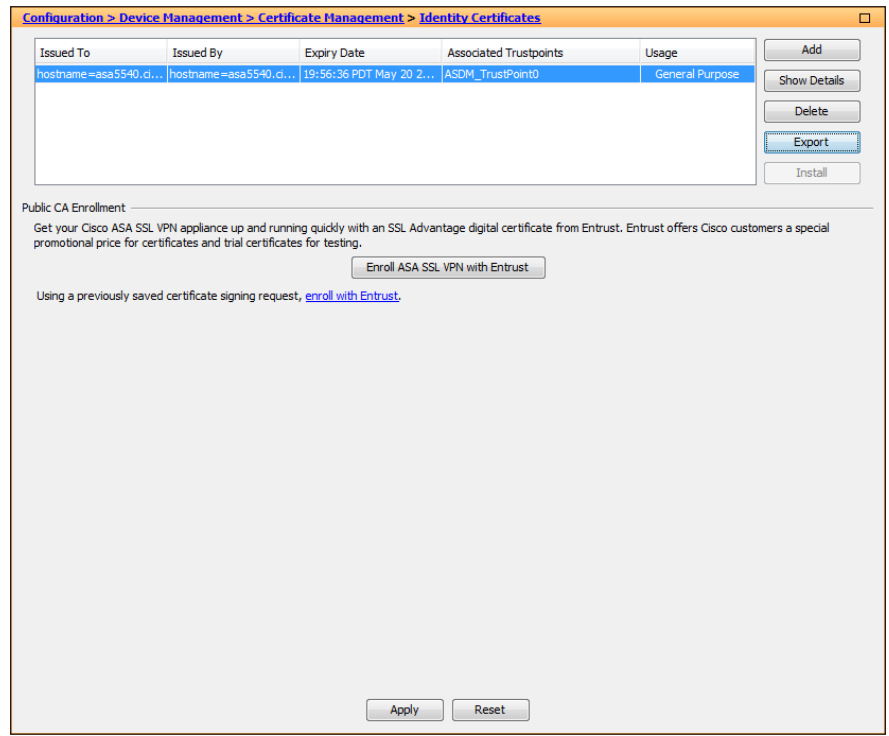

<span id="page-6-2"></span><span id="page-6-1"></span>Step 5: On the Export certificate dialog box, enter a filename for the certificate. (Example: C:\RAVPN.pem)

<span id="page-7-0"></span>Step 6: Select PEM Format (Certificate Only), and then click Export Certificate.

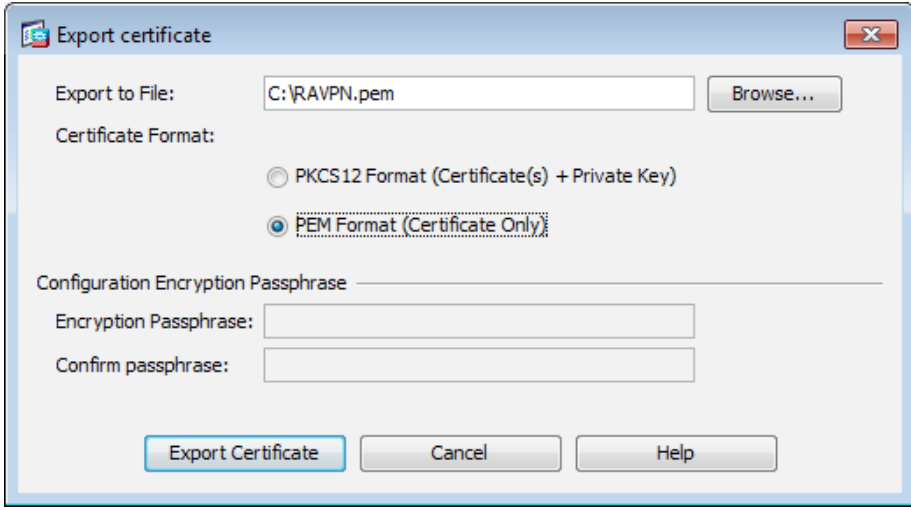

The Information dialog box shows the certificate has been exported.

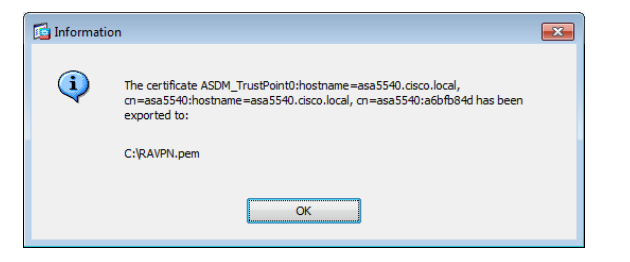

Step 7: On the Information dialog box, click OK, and then click Apply.

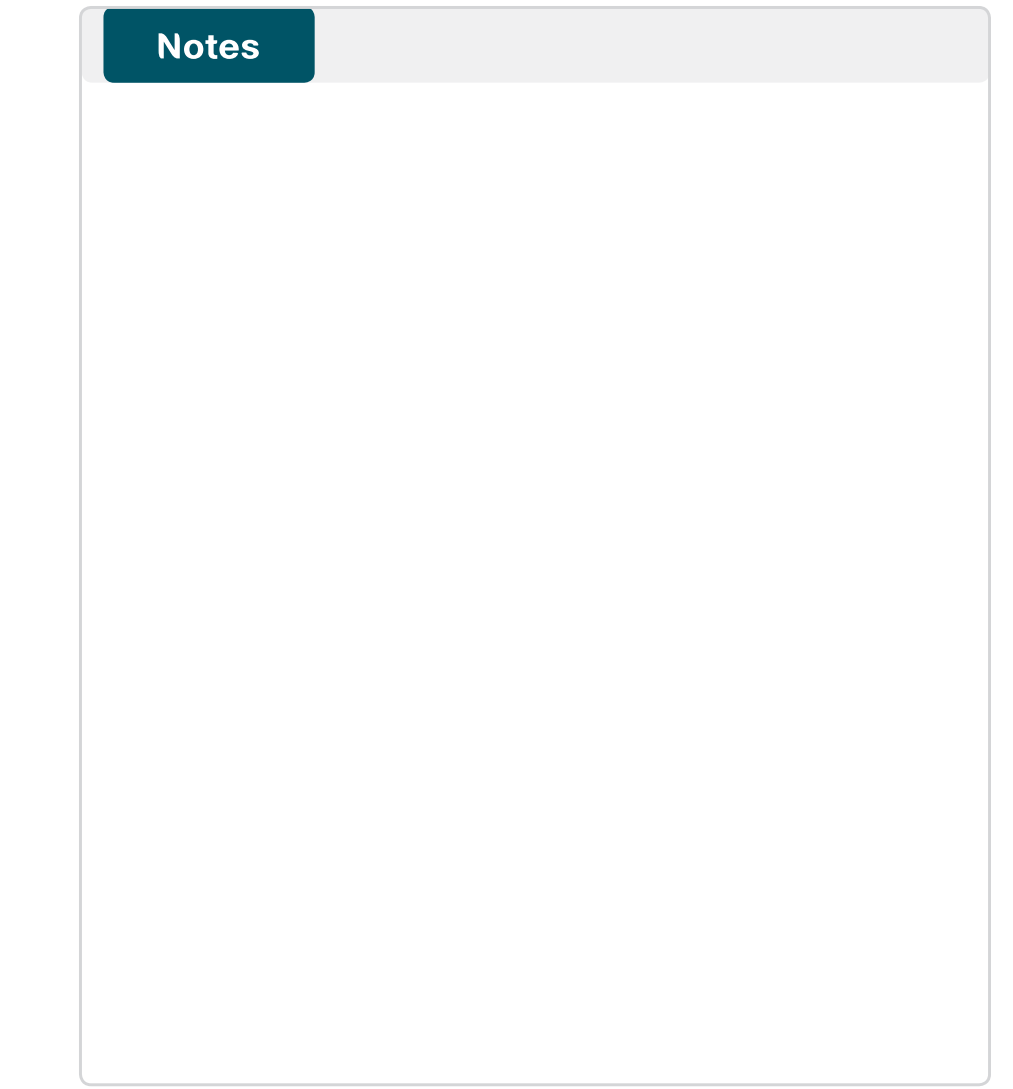

### <span id="page-8-0"></span>Process

Configuring Cisco UCM

- 1. [Import Cisco ASA certificate](#page-8-1)
- 2. [Configure the VPN gateways](#page-9-0)
- 3. [Configure the VPN group](#page-10-0)
- 4. [Configure the VPN profile](#page-10-1)
- 5. [Configure the VPN feature](#page-10-2)
- 6. [Configure a common phone profile](#page-11-0)

### Procedure 1 Import Cisco ASA certificate

Step 1: Navigate to the Cisco Unified Operating Systems Administration page on the publisher. (Example: https://cucm-pub1.cisco.local/ cmplatform/)

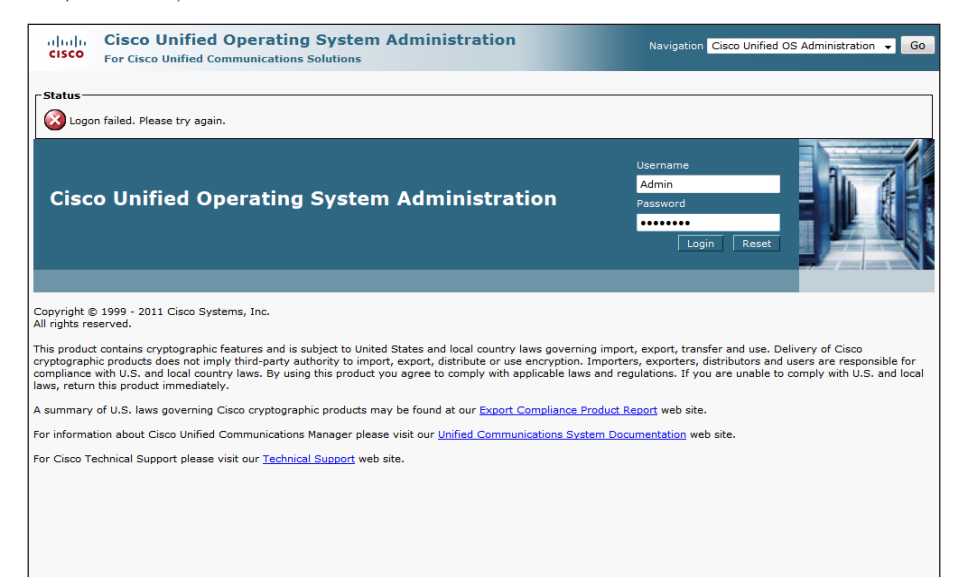

Step 2: Navigate to Security > Certificate Management, and then click Upload Certificate/Certificate Chain.

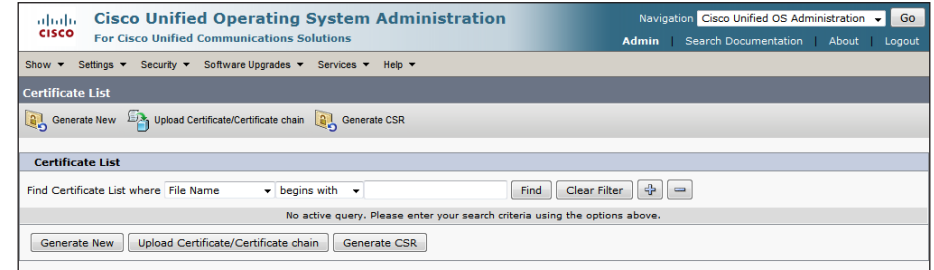

Step 3: On the Upload Certificate/Certificate chain page, in the Certificate Name list, choose Phone-VPN-trust.

Step 4: In the Upload File box, enter the certificate filename that you configured in [Procedure 1](#page-6-1), [Step 5.](#page-6-2)

<span id="page-8-1"></span>Step 5: Click Upload File.

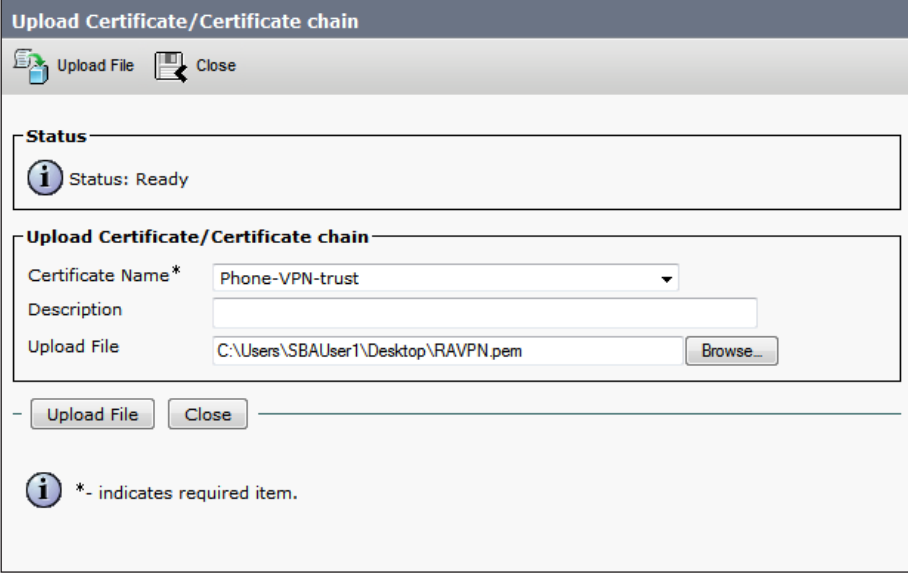

When the upload is complete, the Status pane shows Success: Certificate Uploaded.

Success: Certificate Uploaded

Step 1: In the Navigation list, choose Cisco Unified CM Administration, and then click Go.

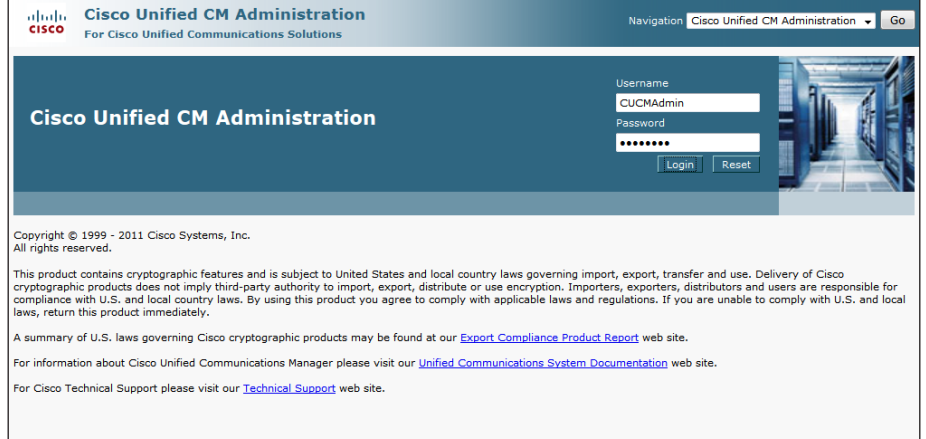

<span id="page-9-1"></span>Step 2: Navigate to Advanced Features > VPN > VPN Gateway, and then click Add New.

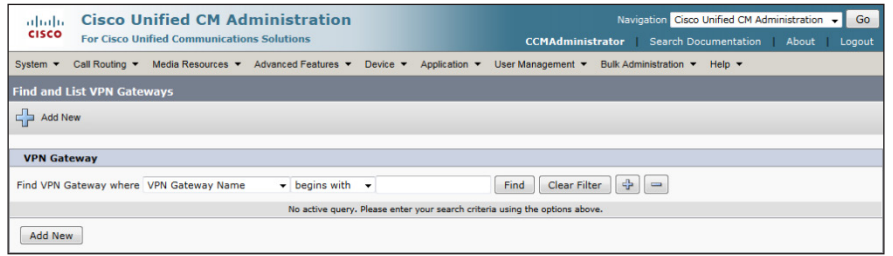

Step 3: On the VPN Gateway Configuration page, enter a name for the VPN Gateway. (Example: RAVPN-ASA5525X-ISPA)

Step 4: In the VPN Gateway URL box, enter the URL for the VPN group on Cisco ASA's primary Internet connection. (Example: https://172.16.130.122/ AnyConnect/)

Step 5: In the VPN Gateway Certificates pane, move the certificate from the VPN Certificates in your Truststore list to the VPN Certificates in this Location list by selecting it, and then clicking the down arrow.

### <span id="page-9-2"></span><span id="page-9-0"></span>Step 6: Click Save.

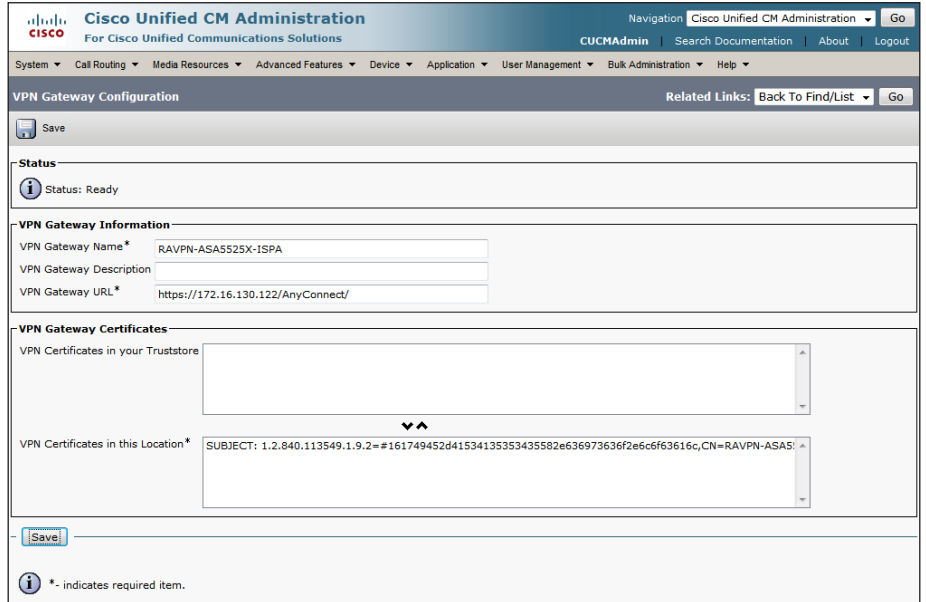

Step 7: If you have a second Internet connection, repeat [Step 2](#page-9-1) through [Step 6](#page-9-2) to add a second VPN gateway using the URL for the VPN group on Cisco ASA's second interface. (Example: https://172.17.130.122/ AnyConnect/)

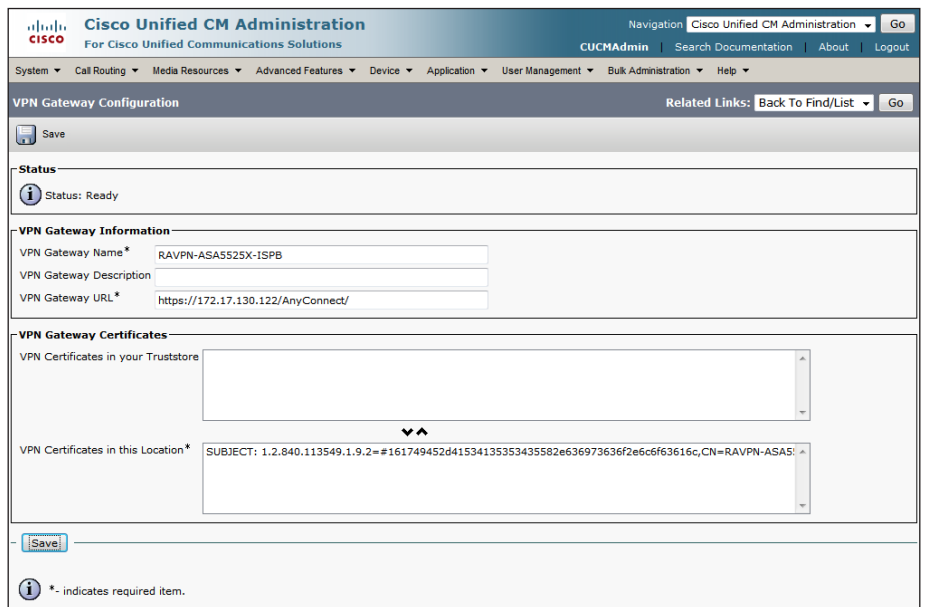

Step 1: Navigate to Advanced Features > VPN > VPN Group, and then click Add New.

Step 2: On the VPN Group Configuration page, enter a VPN Group Name. (Example RA-VPN)

Step 3: Move the primary VPN gateway from the All Available VPN Gateways list to the Selected VPN Gateways in this VPN Group list by selecting the gateway, and then clicking the **down arrow**.

Step 4: If you have a second Internet connection, move the secondary VPN gateway from the All Available VPN Gateways list to the Selected VPN Gateways in this VPN Group list by selecting the gateway, and then clicking the down arrow.

Step 5: Click Save.

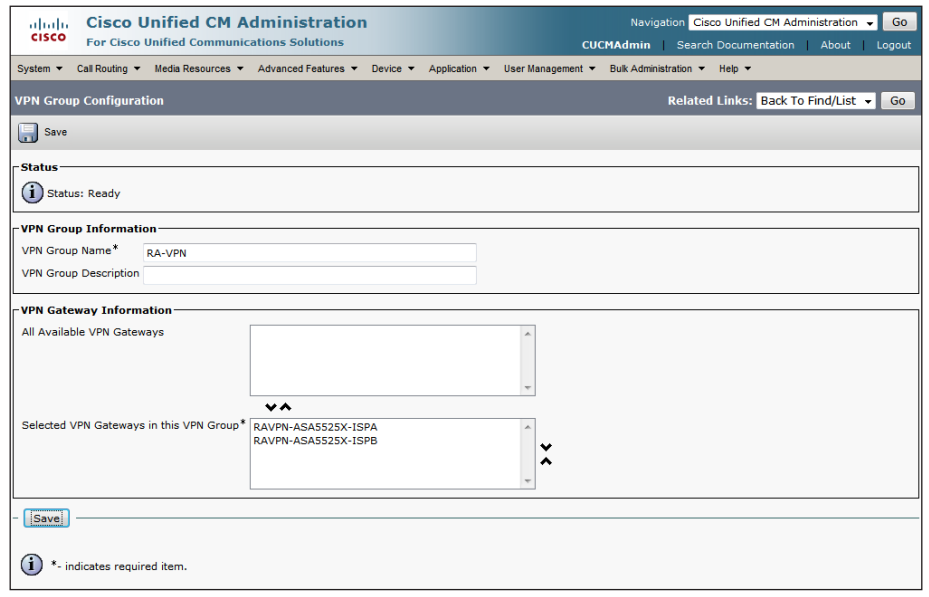

<span id="page-10-1"></span>Procedure 4 Configure the VPN profile

<span id="page-10-0"></span>Step 1: Navigate to Advanced Features > VPN > VPN Profile, and then click Add New.

Step 2: On the VPN Profile Configuration page, enter a name. (Example: RAVPN-ASAs)

Step 3: Because the Cisco ASA's identity certificate has been self-signed, clear Enable Host ID Check.

Step 4: Select Enable Password Persistence, and then click Save.

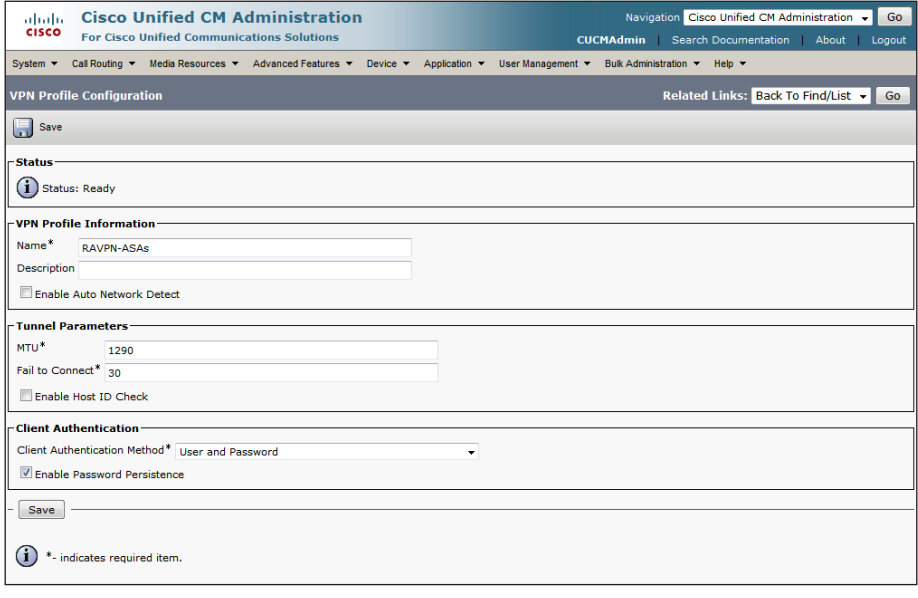

<span id="page-10-2"></span>

**Procedure 5 Configure the VPN feature** 

Step 1: Navigate to Advanced Features > VPN, and then click VPN Feature Configuration.

Step 2: Because the Cisco ASA's identity certificate has been self-signed, in the Enable Host ID Check field, choose False, and then click Save.

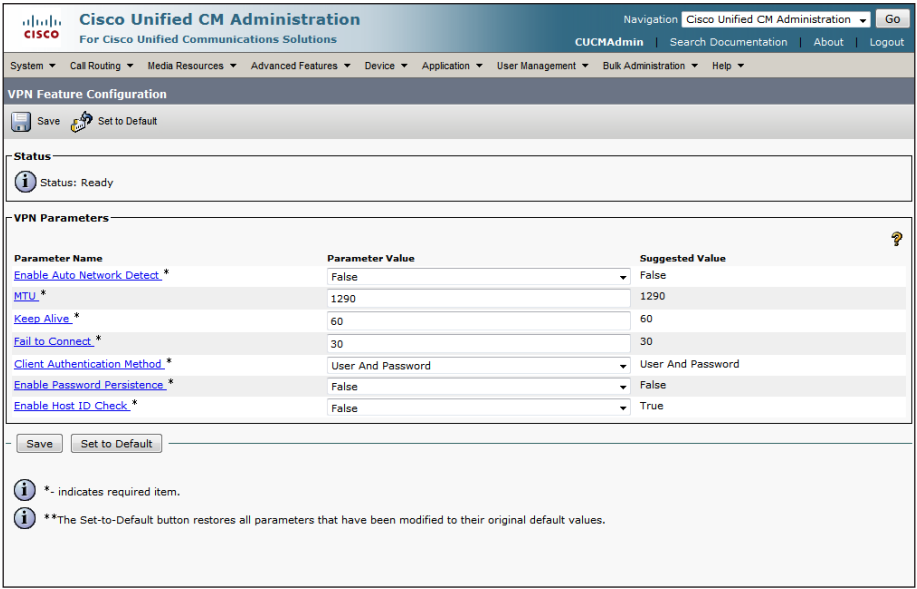

**Procedure 6 Configure a common phone profile** 

Step 1: Navigate to Device > Device Settings > Common Phone Profile, and then click Add New.

Step 2: On the Common Phone Profile Configuration page, enter a name. (Example: VPN Common Phone Profile)

Step 3: In the VPN Information pane, in the VPN Group list, choose the VPN group that you configured in [Procedure 3](#page-10-0). (Example: RA-VPN)

Step 4: In the VPN Profile list, choose the VPN profile that you configured in [Procedure 4.](#page-10-1) (Example: RAVPN-ASAs)

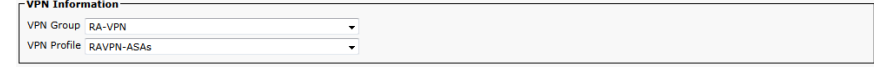

Step 5: Click Save.

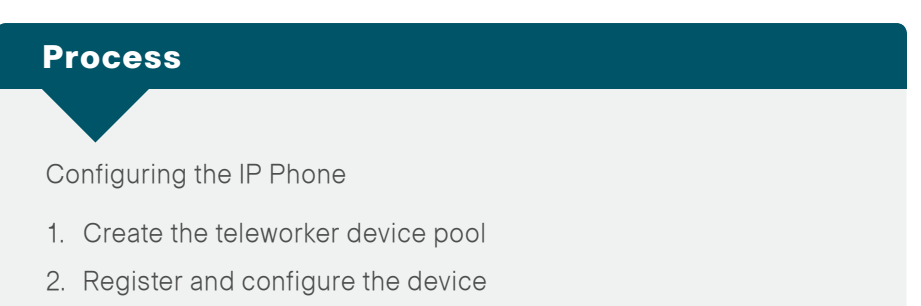

3. [Connect the IP phone](#page-14-0)

The phone must register to Cisco UCM from inside the organization's network before the end-user can use it over VPN. The registration process upgrades the phone's firmware and downloads the phone's configuration, including the VPN settings.

In the following procedures, you can configure a registered device with the VPN information so that an end-user can deploy it outside the organization's network.

<span id="page-11-1"></span>**Procedure 1 Create the teleworker device pool** 

<span id="page-11-0"></span>Step 1: Navigate to System > Region, and then click Add New.

<span id="page-11-2"></span>**Step 2:** In the Region Information pane, in the **Name** box, enter a name for the region, and then click Save. (Example: Teleworkers)

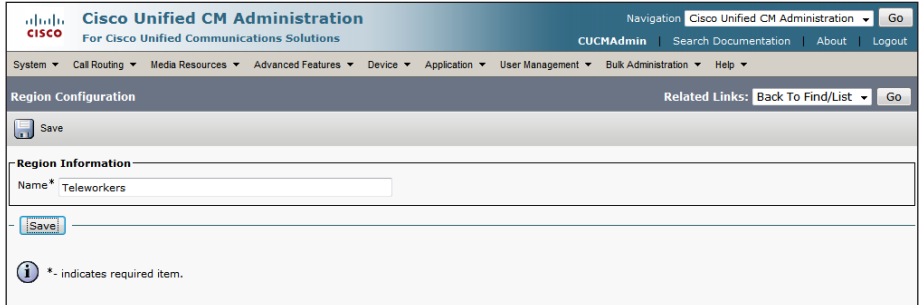

Step 3: In the Modify Relationship to other Regions pane, in the Regions list, select every region.

<span id="page-12-0"></span>Step 4: In the Max Audio Bit Rate list, choose 16 kbps (iLBC, G.728).

Step 5: In the Link Loss Type list, choose Lossy, and then click Save.

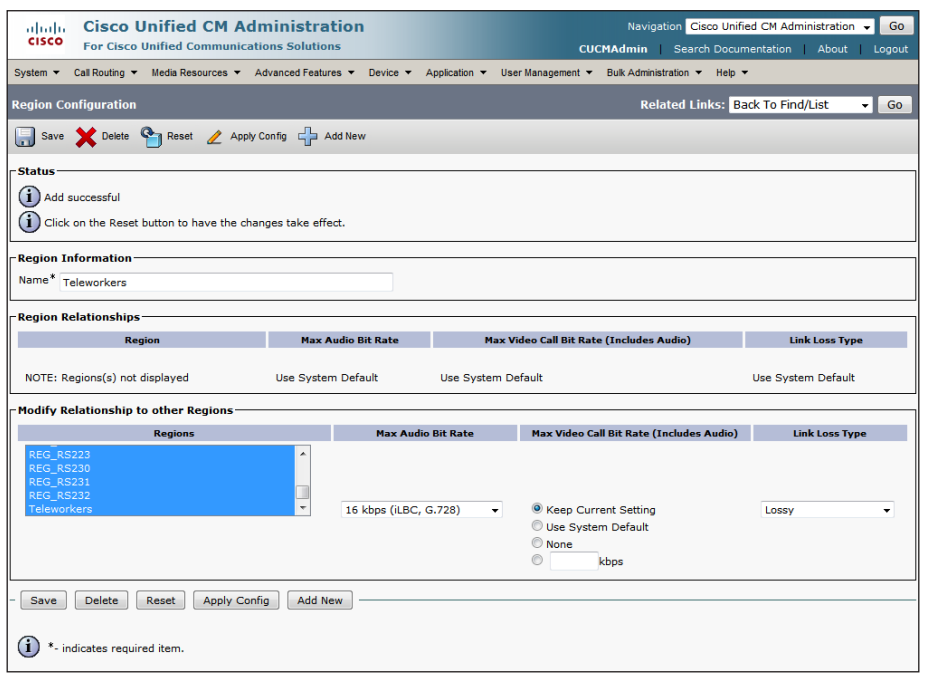

Step 6: Navigate to System > Device Pool, and then click Add New.

Step 7: In the Device Pool Name box, enter a name. (Example: Teleworker\_DP)

Step 8: In the Cisco Unified Communications Manager Group list, choose the primary group. (Example: Sub1\_Sub2)

Step 9: In the Date/Time Group list, choose the time zone for the teleworker devices. (Example: Pacific)

Step 10: In the Region list, choose the teleworker region that you configured in [Step 2](#page-11-2), and then click Save. (Example: Teleworkers)

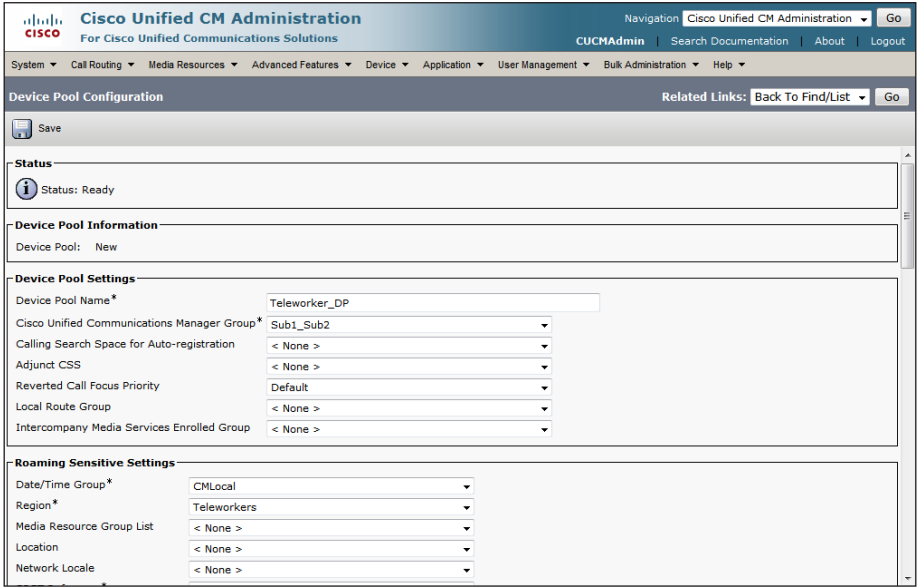

<span id="page-12-1"></span>

**Procedure 2** Register and configure the device

Step 1: Navigate to Device > Phone, and then enter the name of the device in the search text box.

Step 2: Click Find.

Step 3: In the Device Name column, click the name of the device. The Phone Configuration page opens.

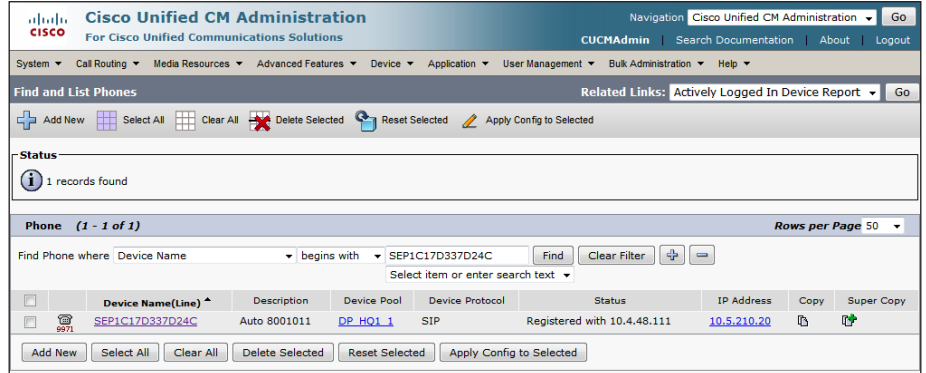

Step 4: On the Phone Configuration page, in the Device Pool list, choose the device pool that you configured in [Procedure 1](#page-6-1) [Step 6](#page-7-0). (Example: Teleworker\_DP)

Step 5: In the Common Phone Profile list, choose the profile that you configured in [Procedure 6.](#page-11-0) (Example: VPN Common Phone Profile)

Step 6: In the Calling Search Space list, choose the calling search space, and then click Save. (Example: CSS\_HQ1)

### Step 7: Click Apply Config.

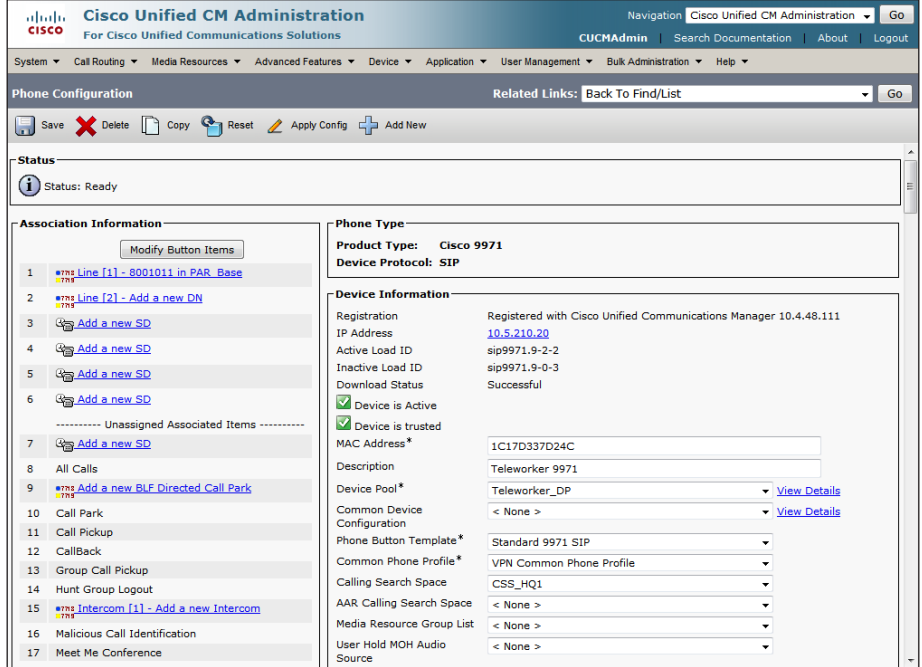

Procedure 3 Connect the IP phone

Step 1: Connect the phone to the user's home network.

Step 2: On the phone, select Applications > VPN. This connects the phone to the organization over VPN.

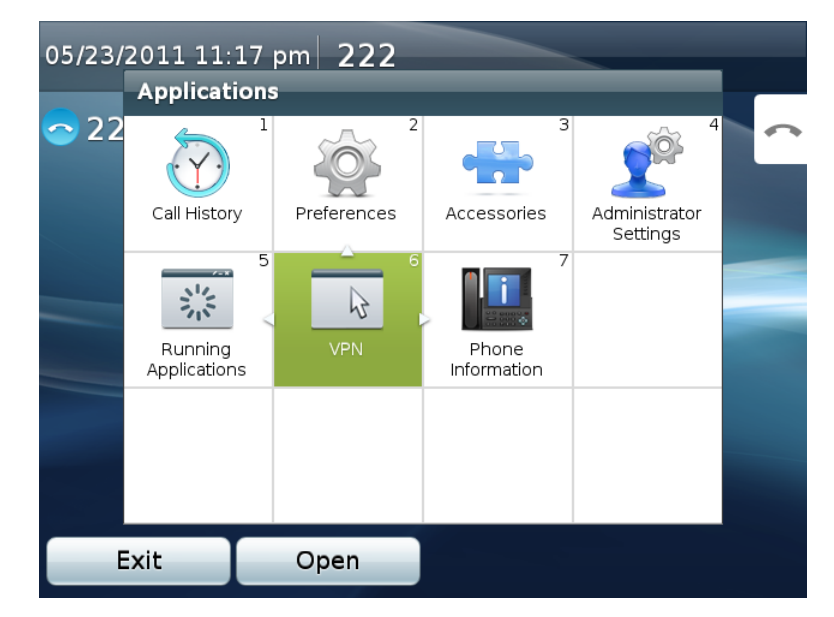

Step 3: In the VPN Enabled pane, select On.

Step 4: Enter the user ID and password.

<span id="page-14-0"></span>Step 5: Press Sign In. The VPN Status shows Connected.

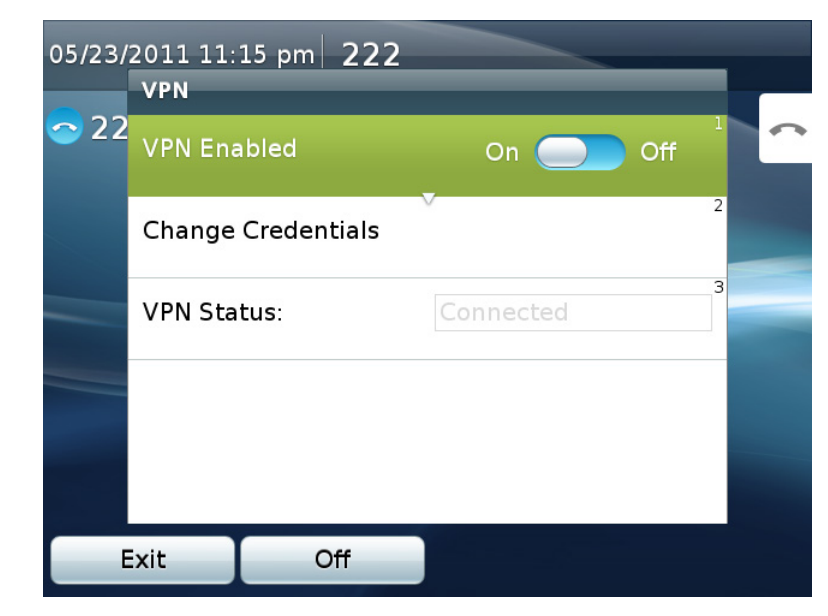

## <span id="page-15-0"></span>Appendix A: Product List

### VPN Phone License

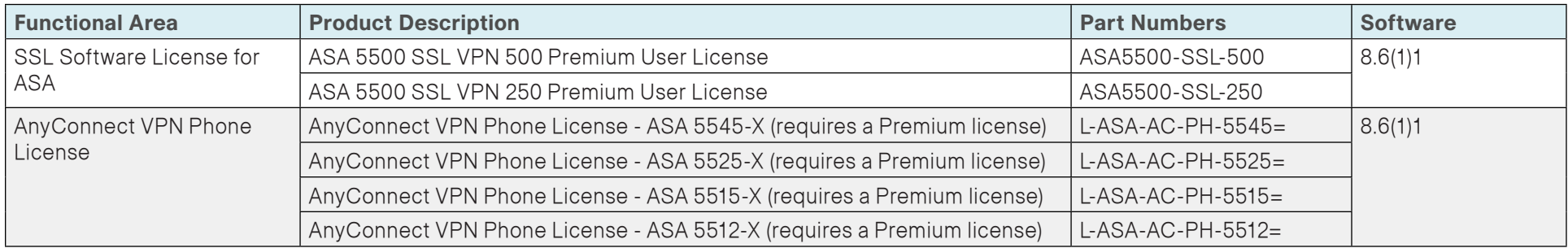

### Internet Edge

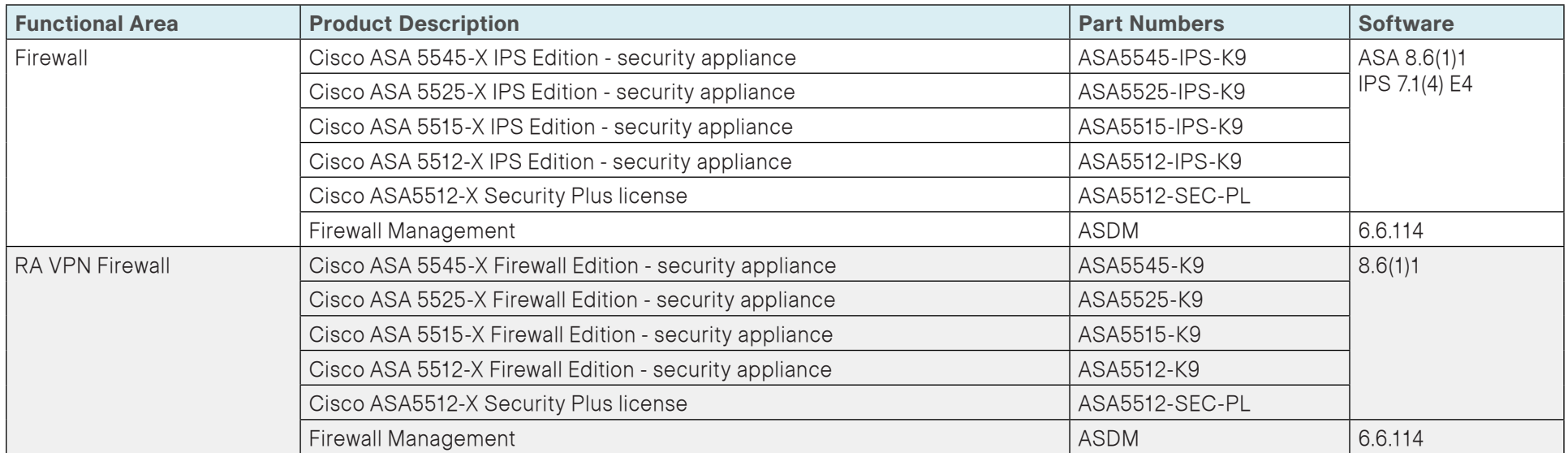

### **Telephony**

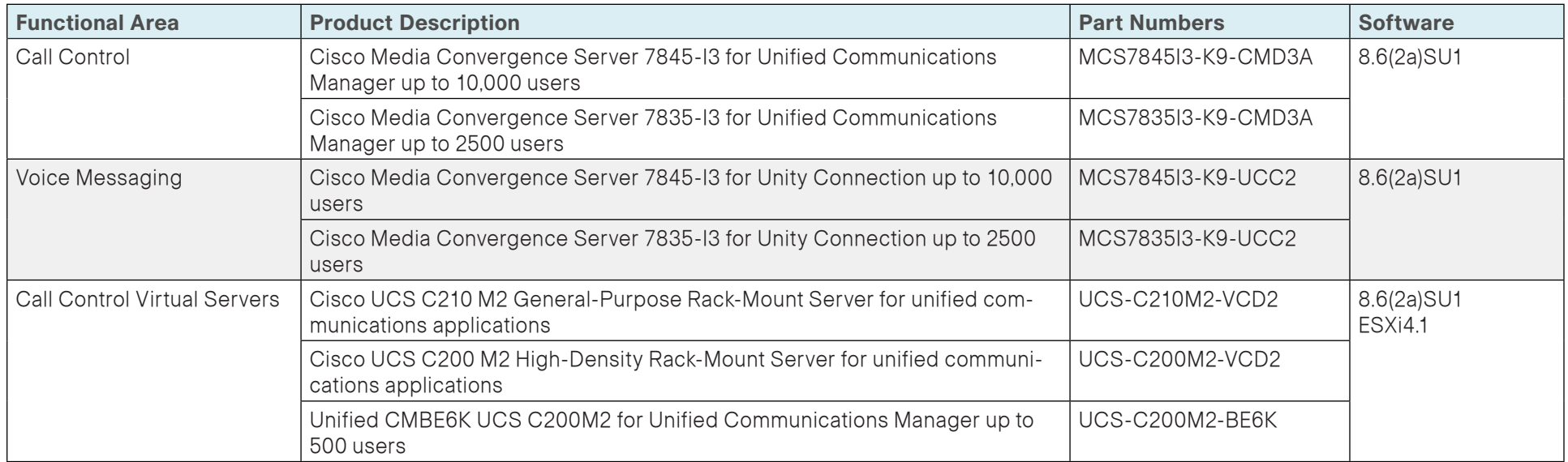

## <span id="page-17-0"></span>Appendix B: Changes

This appendix summarizes the changes to this guide since the previous Cisco SBA series.

• We made minor changes to improve the readability of this guide.

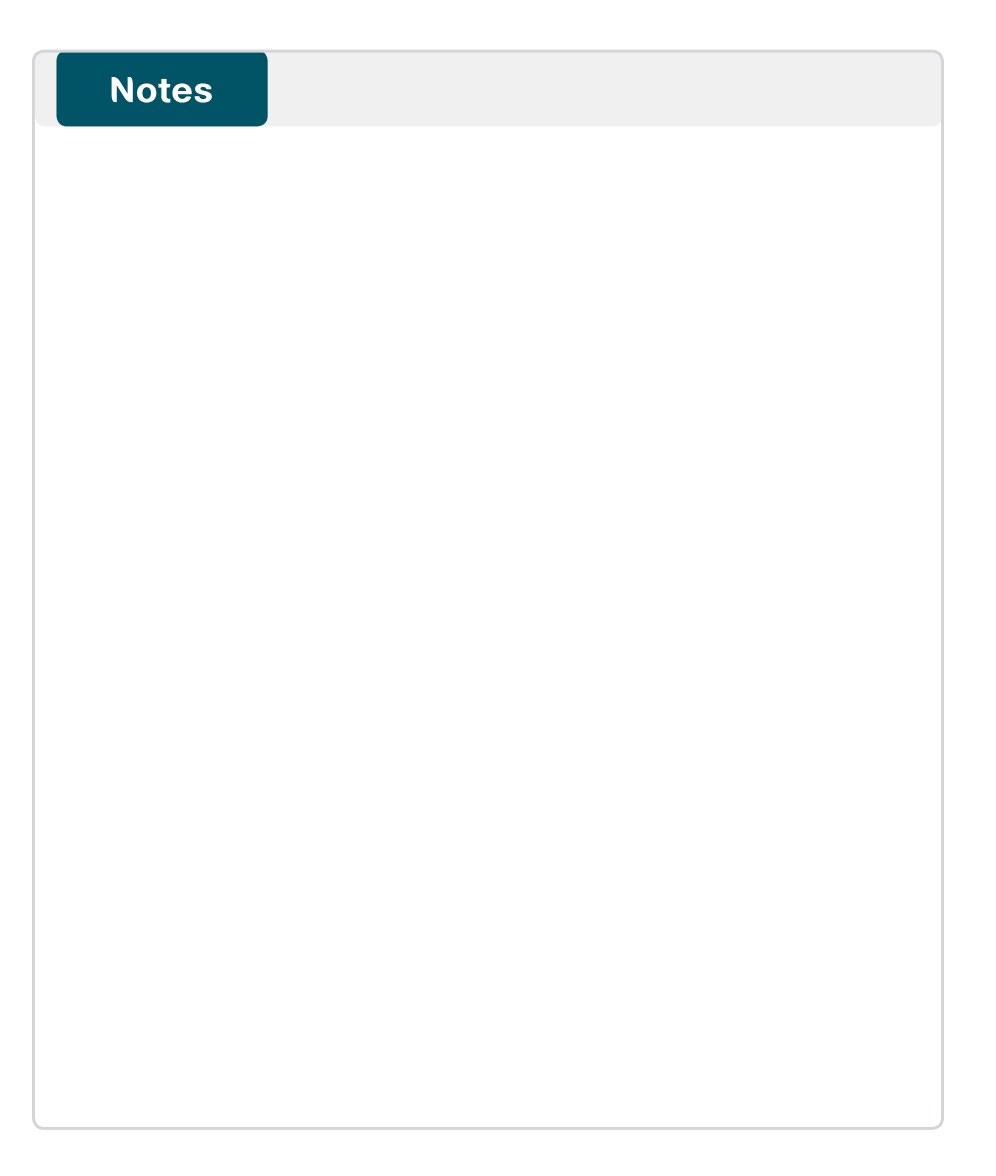

### Feedback

Click [here](http://ciscosba.com/feedback/?id=Aug12-320) to provide feedback to Cisco SBA.

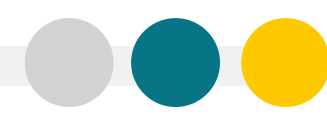

SMART BUSINESS ARCHITECTURE

ALL DESIGNS, SPECIFICATIONS, STATEMENTS, INFORMATION, AND RECOMMENDATIONS (COLLECTIVELY, "DESIGNS") IN THIS MANUAL ARE PRESENTED "AS IS," WITH ALL FAULTS. CISCO AND ITS SUPPLIERS DISCLAIM ALL WARRANTIES, INCLUDING, WITH-OUT LIMITATION, THE WARRANTY OF MERCHANTABILITY, FITNESS FOR A PARTICULAR PURPOSE AND NONINFRINGEMENT OR ARISING FROM A COURSE OF DEALING, USAGE, OR TRADE PRACTICE. IN NO EVENT SHALL CISCO OR ITS SUPPLIERS BE LIABLE FOR ANY INDIRECT, SPECIAL, CONSEQUENTIAL, OR INCIDENTAL DAMAGES, INCLUDING, WITHOUT LIMITATION, LOST PROFITS OR LOSS OR DAMAGE TO DATA ARISING OUT OF THE USE OR INABILITY TO USE THE DESIGNS, EVEN IF CISCO OR ITS SUPPLIERS HAVE BEEN ADVISED OF THE POSSIBILITY OF SUCH DAMAGES. THE DESIGNS ARE SUBJECT TO CHANGE WITHOUT NOTICE. USERS ARE SOLELY RESPONSIBLE FOR THEIR APPLICATION OF THE DESIGNS. THE DESIGNS DO NOT CONSTITUTE THE TECHNICAL OR OTHER PROFESSIONAL ADVICE OF CISCO, ITS SUPPLIERS OR PARTNERS. USERS SHOULD CONSULT THEIR OWN TECHNICAL ADVISORS BEFORE IMPLEMENTING THE DESIGNS. RESULTS MAY VARY DEPENDING ON FACTORS NOT TESTED BY CISCO.

Any Internet Protocol (IP) addresses used in this document are not intended to be actual addresses. Any examples, command display output, and figures included in the document are shown for illustrative purposes only. Any u is unintentional and coincidental.

© 2012 Cisco Systems, Inc. All rights reserved.

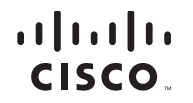

Americas Headquarters Cisco Systems, Inc. San Jose, CA

Asia Pacific Headquarters Cisco Systems (USA) Pte. Ltd. Singapore

Europe Headquarters Cisco Systems International BV Amsterdam, The Netherlands

Cisco has more than 200 offices worldwide. Addresses, phone numbers, and fax numbers are listed on the Cisco Website at www.cisco.com/go/offices.

Cisco and the Cisco logo are trademarks or registered trademarks of Cisco and/or its affiliates in the U.S. and other countries. To view a list of Cisco trademarks, go to this URL: www.cisco.com/go/trademarks. Third-party respective owners. The use of the word partner does not imply a partnership relationship between Cisco and any other company. (1110R)